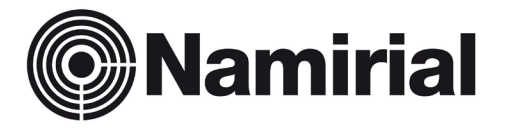

# **Namirial Spa – Posta Elettronica Certificata**

Manuale Utente Rinnovo PEC e/o Upgrade

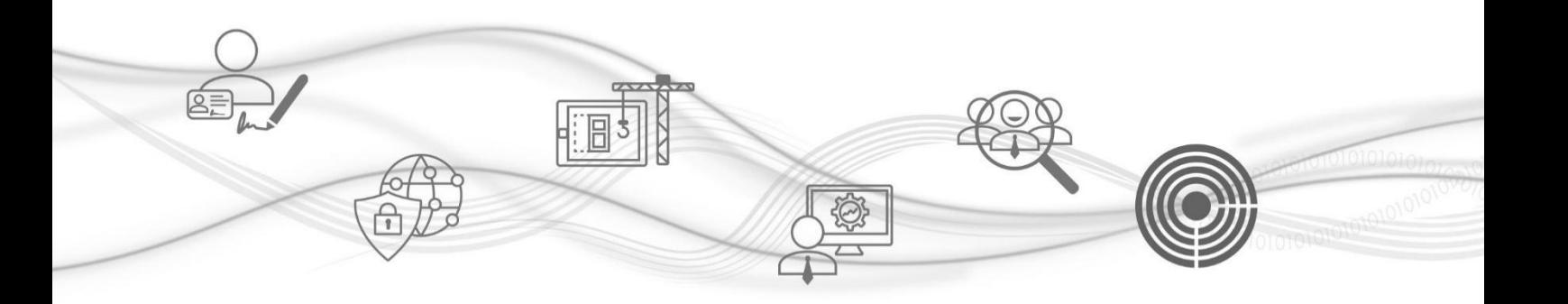

Approvato da [Manager] **Data di emissione <b>24.06.2022** 

Categoria **PEC** Codice Documento **<Document ID> Namirial S.p.A.** Verificato da **<verified by>** Versione **0.6** [Manager]

Redatto da **Giada Ciuffolini** Nota di riservatezza **<Confidentiality note>** Il Legale Rappresentante

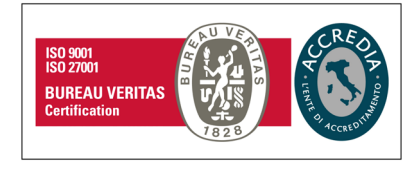

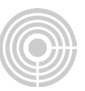

## **PROCEDURA DI RINNOVO DELLA CASELLA PEC e/o UPGRADE**

Per rinnovare la tua casella PEC e/o gli upgrade, segui la procedura sottoindicata:

Clicca sul link fornito tramite e-mail del tipo:

<https://gestionepec.namirial.it/convenzioni/register/casella@dominio.pec>

Registrati al pannello di Gestione PEC, usando il tuo indirizzo di **posta ordinaria** e scegli una password di tua fantasia.

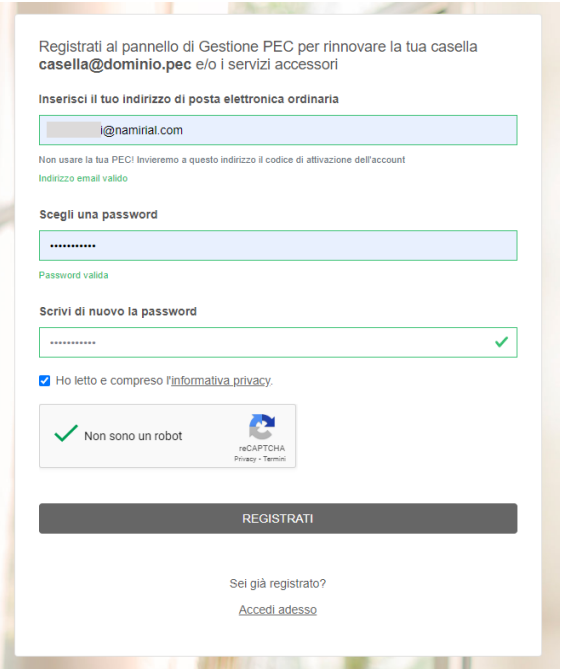

Clicca sul pulsante REGISTRATI.

Per confermare la registrazione, inserisci il codice ricevuto via mail e clicca su "CONFERMA"

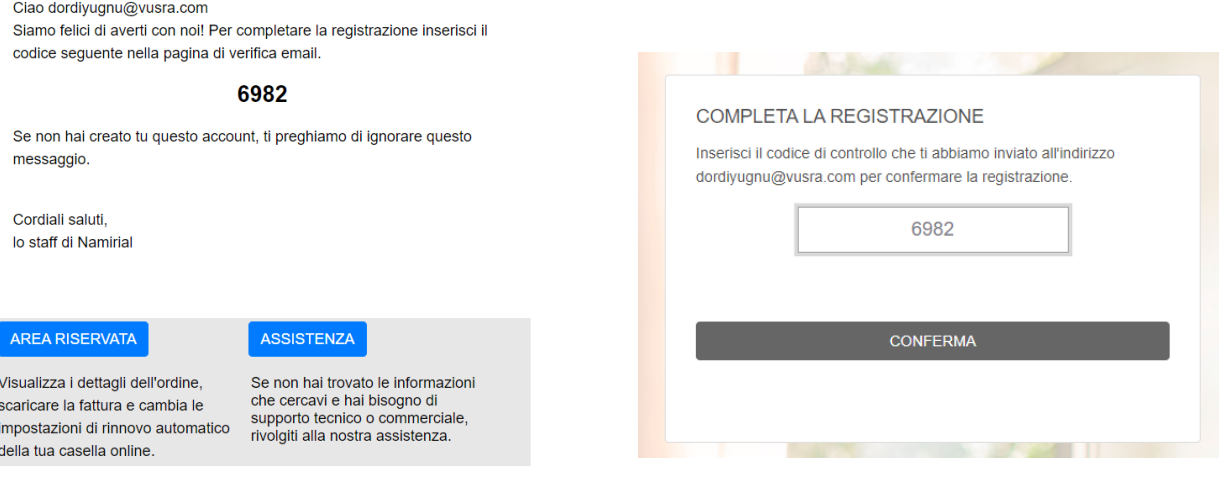

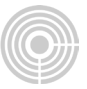

Completata la registrazione, accedi all'area riservata cliccando su ACCEDI AL TUO ACCOUNT (inserisci la tua mail ordinaria e la password appena scelta).

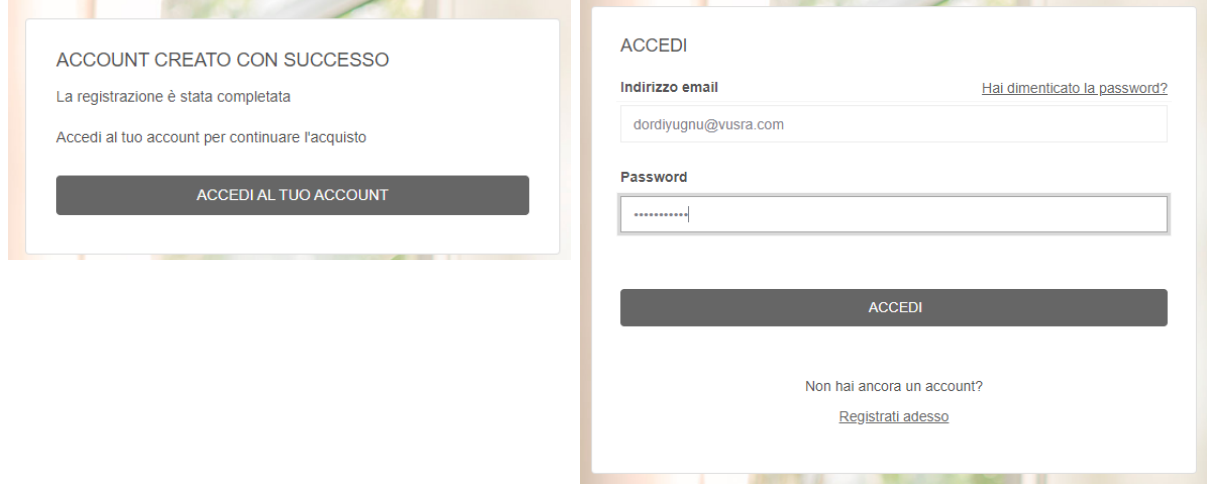

Segui la procedura guidata e importa il tuo indirizzo PEC nell'Area Riservata GestionePec Namirial

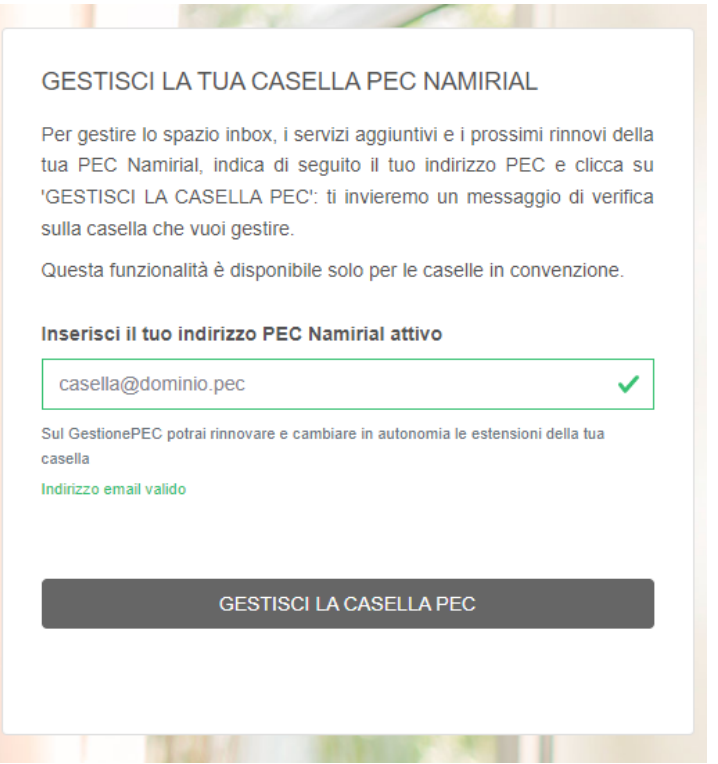

**Contract Contract** 

- -

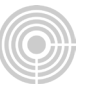

Inserisci il tuo indirizzo PEC e clicca GESTISCI LA CASELLA PEC.

Inserisci il codice ricevuto all'interno della PEC e clicca di nuovo su GESTISCI LA CASELLA PEC.

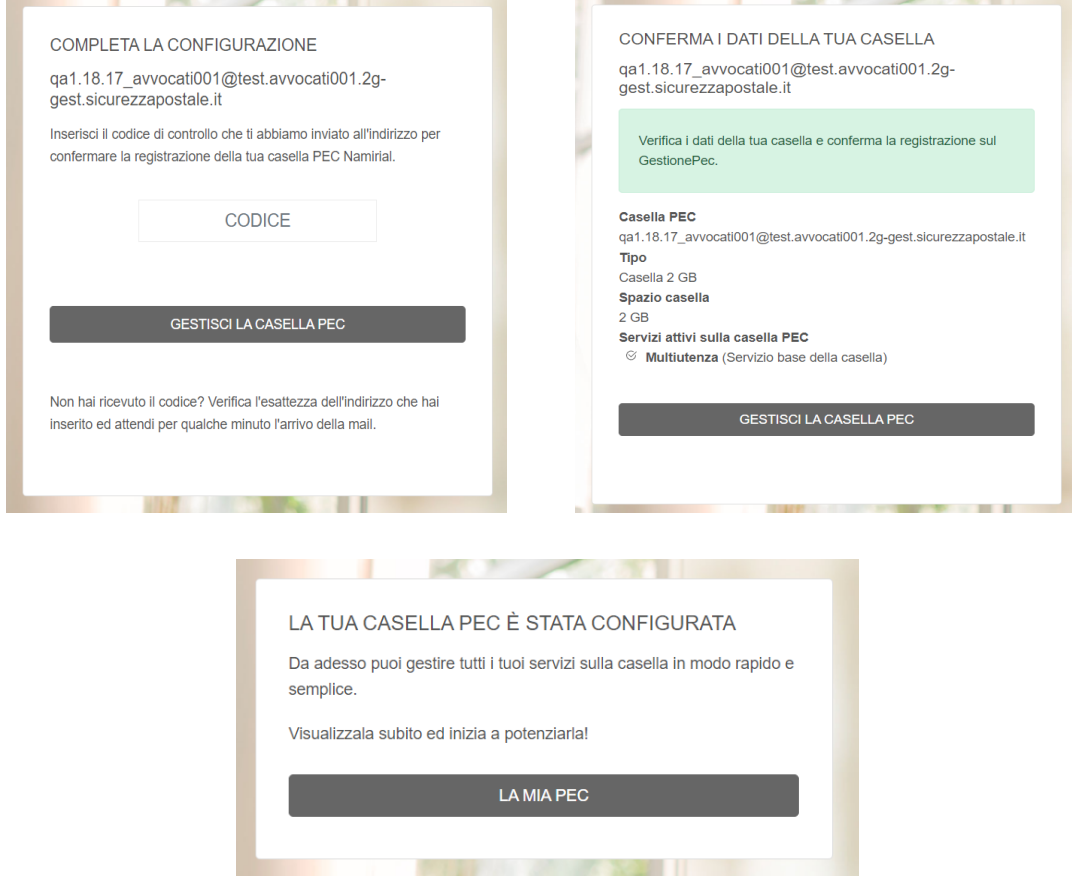

Per procedere al rinnovo clicca su LA MIA PEC e successivamente sul pulsante RINNOVA.

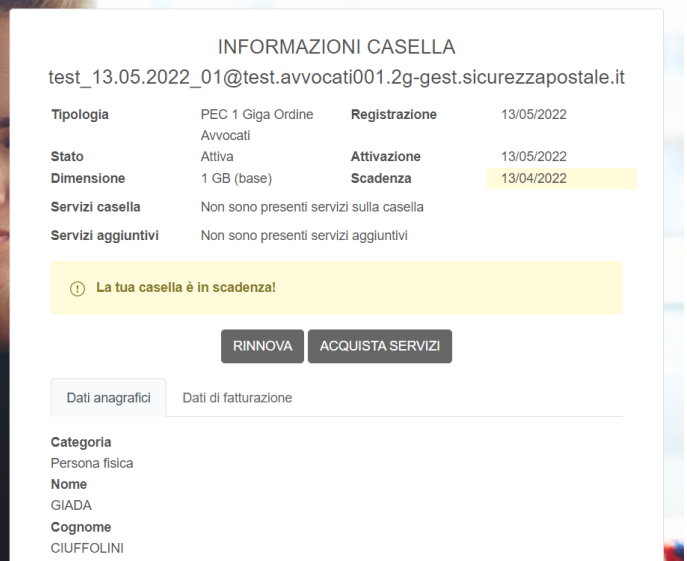

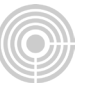

Se presente seleziona l'anagrafica di fatturazione dall'elenco, altrimenti inserisci una nuova anagrafica tramite il pulsante INSERISCI NUOVA ANAGRAFICA.

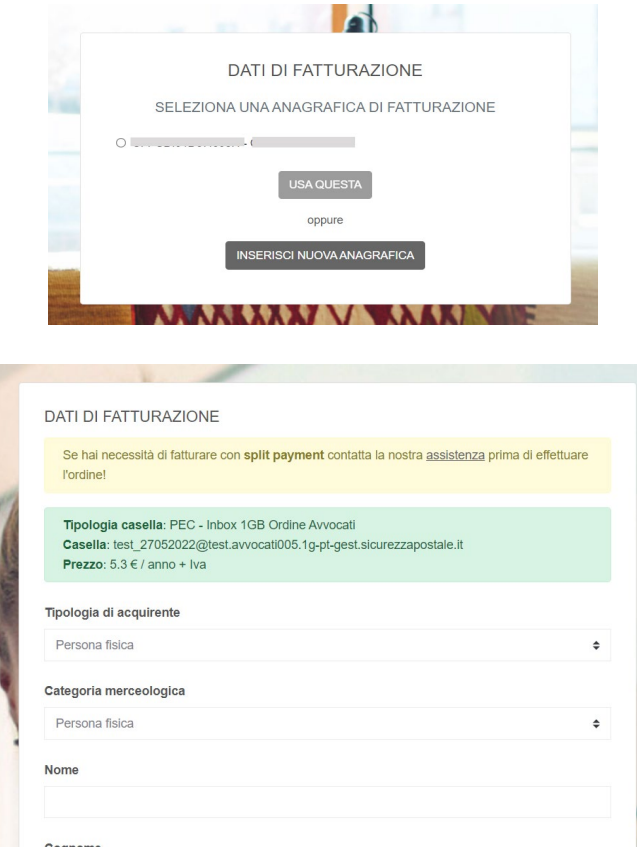

Selenziona il metodo di pagamento e procedi.

### **Pagamento con carta**

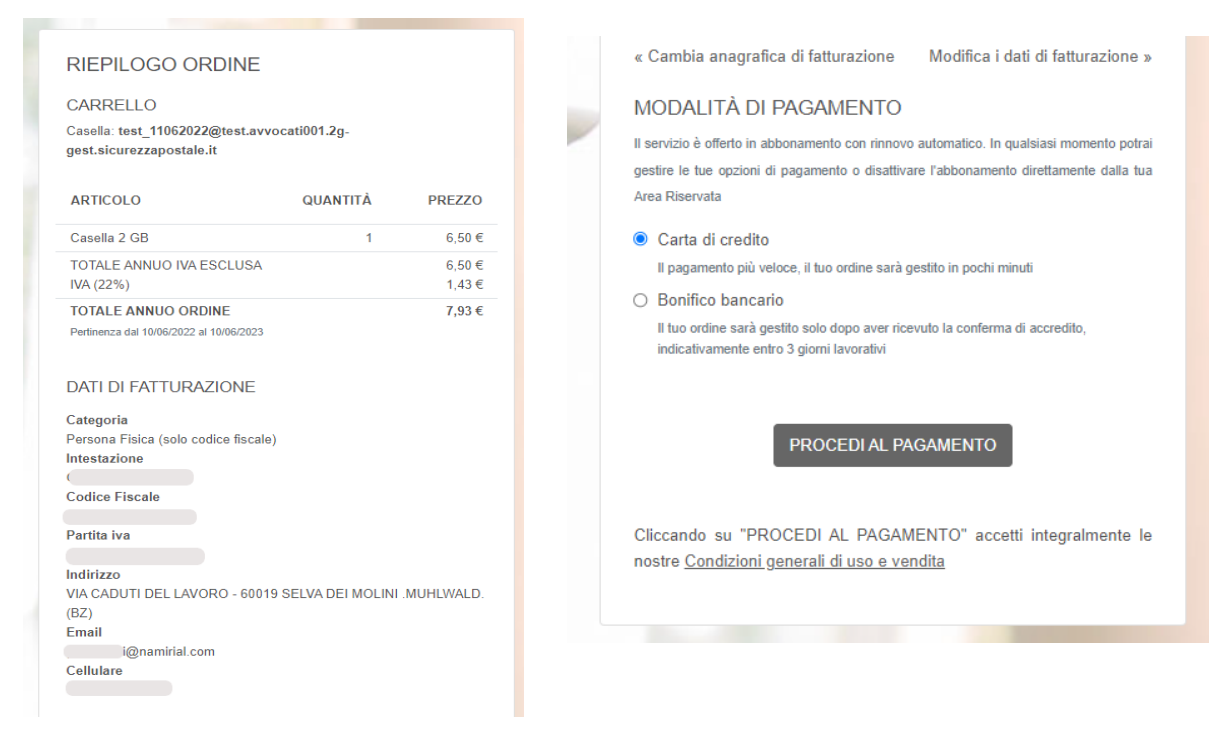

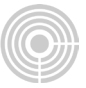

Confermando il tuo abbonamento, consenti a Marketplace test di addebitare sulla tua carta questo pagamento e i pagamenti futuri in base a quanto previsto dai relativi termini e condizioni.

Avrai il rinnovo automatico attivo e non dovrai più ricordarti di ripeterlo manualmente (potrai comunque annullare il rinnovo automatico in qualsiasi momento).

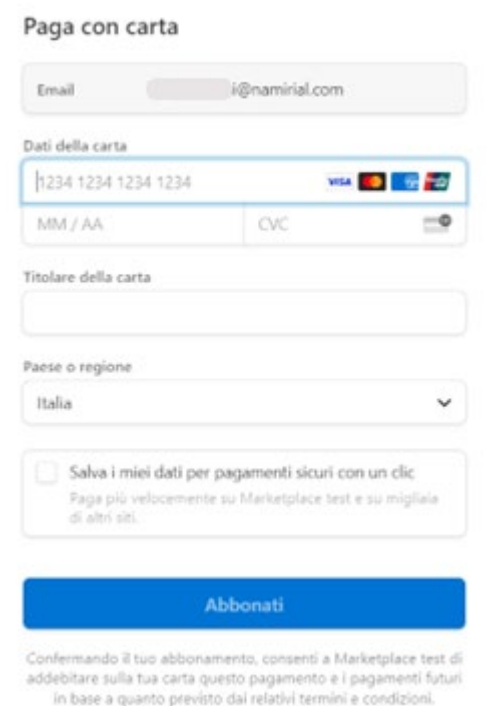

Il servizio è offerto in abbonamento con rinnovo automatico.

*In qualsiasi momento potrà gestire le Sue opzioni di pagamento o disattivare*

*l'abbonamento direttamente dalla Sua Area Riservata.*

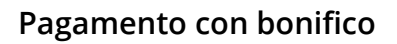

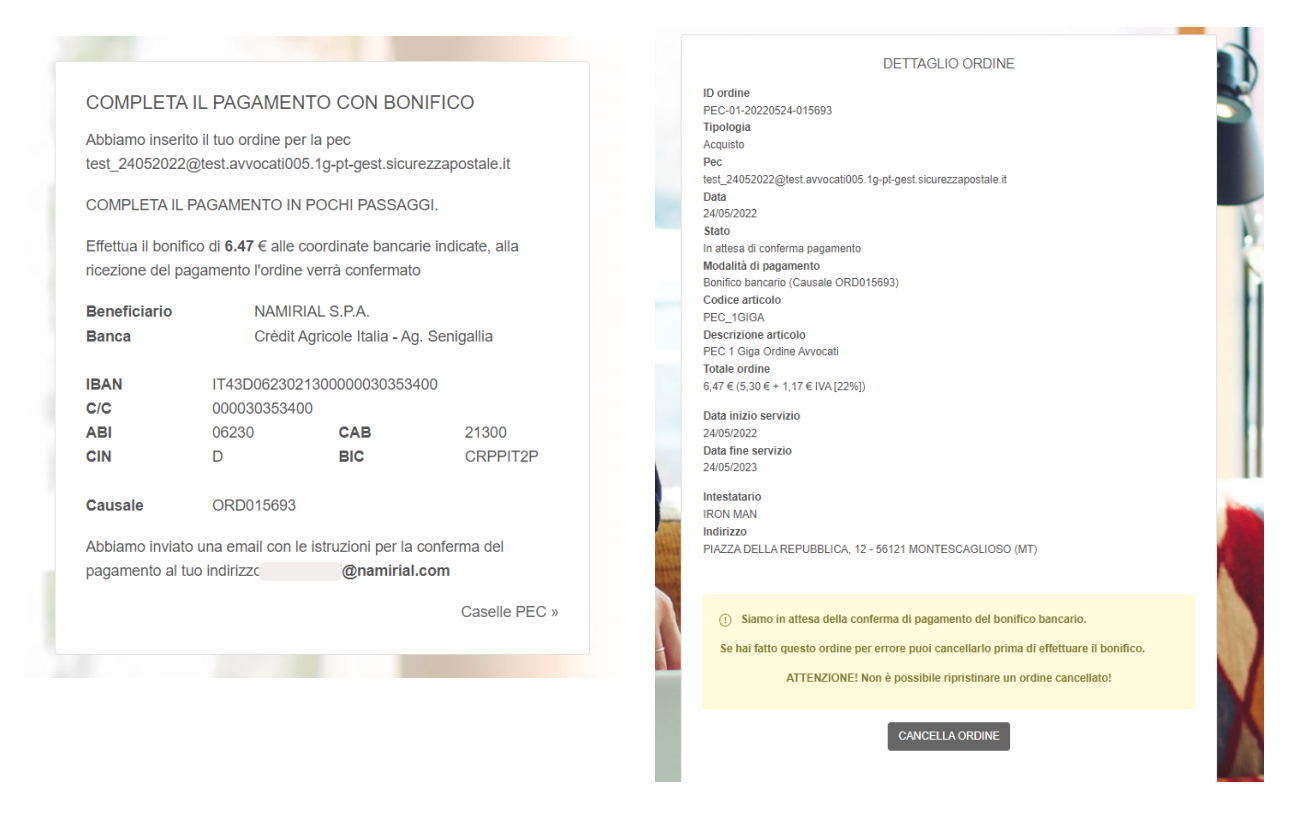

Riceverai una mail come promemoria con le istruzioni per il pagamento e le coordinate bancarie.

E' **OBBLIGATORIO** inserire il codice indicato (ex: ORD015693) all'interno della **causale del bonifico.**

Se hai fatto questo ordine per errore, puoi cancellarlo prima di effettuare il bonifico tramite il pulsante CANCELLA ORDINE

La casella rimane in stato ATTESA PAGAMENTO finché non viene confermato il pagamento da parte di Namirial.

Successivamente riceverai una mail di conferma e vedrai la data di scadenza della casella e/o upgrade aggiornata all'interno della tua area riservata.

#### **Procedura completata!**

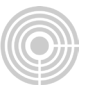

In alternativa alla procedura descritta sopra, è possibile rinnovare la casella e/o gli upgrade attraverso il link fornito dall'Ordine

### <https://gestionepec.namirial.it/convenzioni/avvocati>

Seleziona l'ordine di appartenenza e poi clicca sul pulsante RINNOVA – RICHIEDI SERVIZI AGGIUNTIVI PEC.

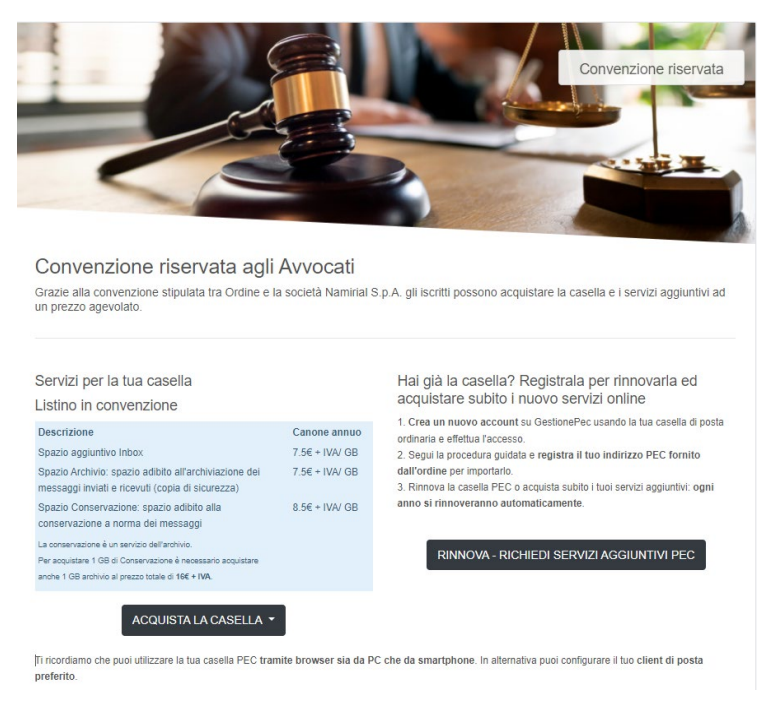

Se sei già registrato effettua l'accesso a GestionePec Namirial (area riservata) dalla pagina seguente (inserisci il tuo indirizzo di posta ordinaria).

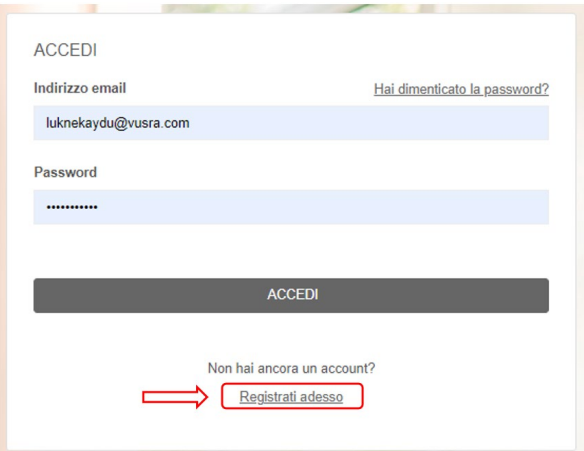

Altrimenti clicca sul pulsante **REGISTRATI ADESSO** e segui le istruzioni.

Per supporto visita il nostro portale online: **[SUPPORTO PEC](https://servicedesk.namirial.com/hc/it/categories/4410963906065)**